## **OOBA Customer Set Up**

**1. User will begin with a Get Started page.**

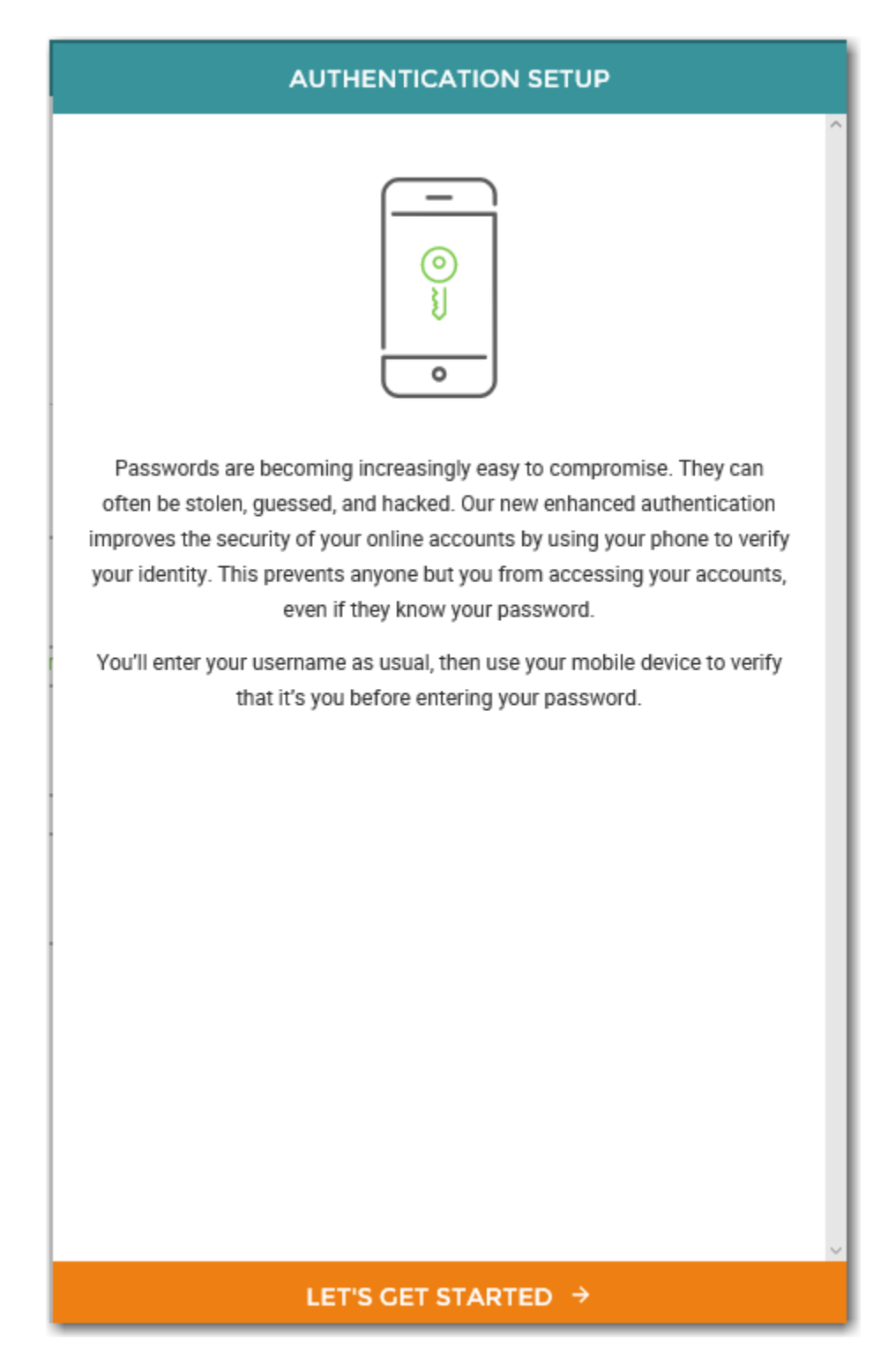

**2. User will enter their 10 digit phone number, a nickname for the device, and choose their OS.**

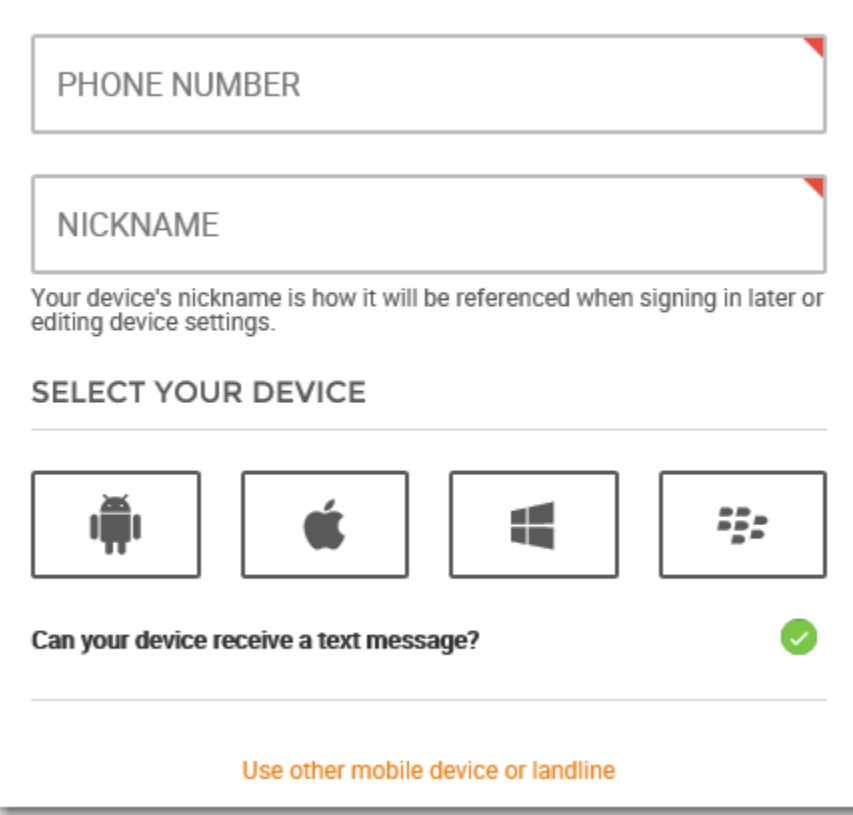

**3. User will then be prompted to verify their device.**

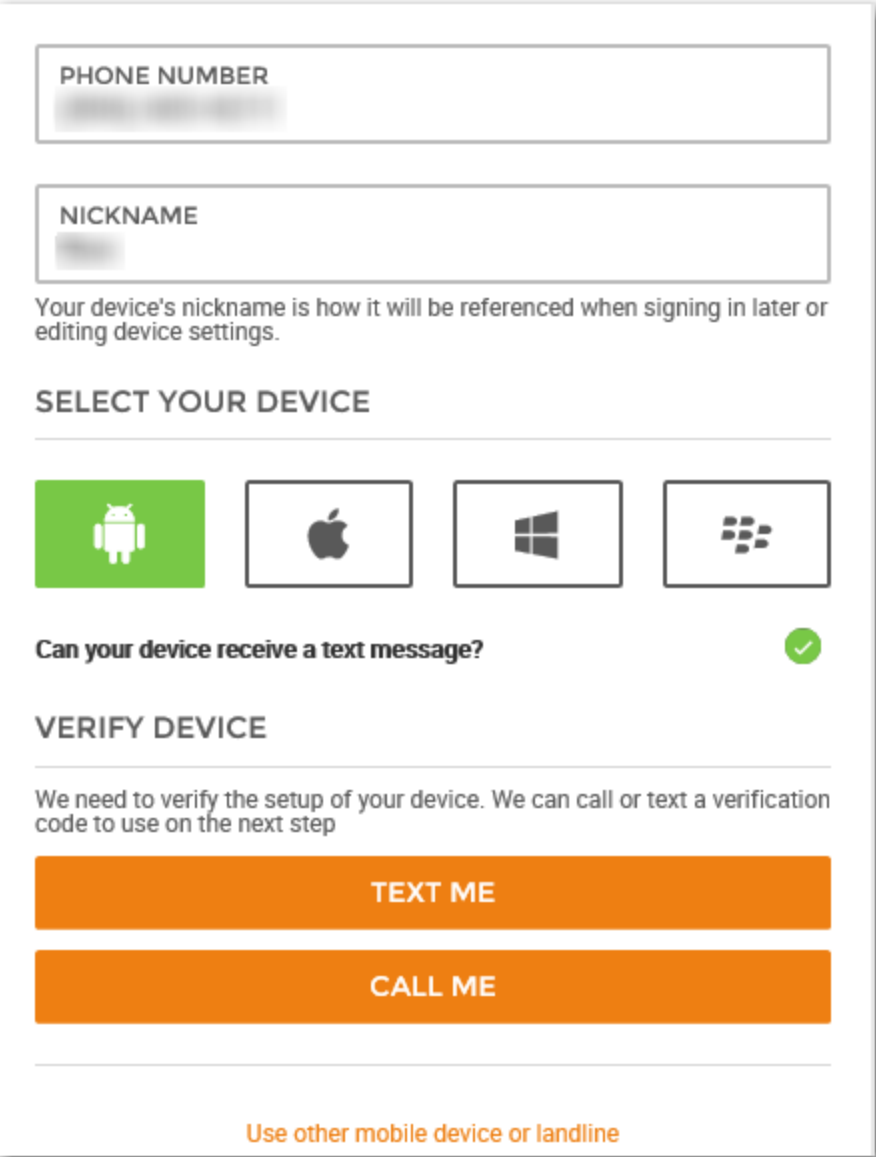

**4. Customer will receive a text or call with a verification code based off the option they choose. They will be asked to enter the code.**

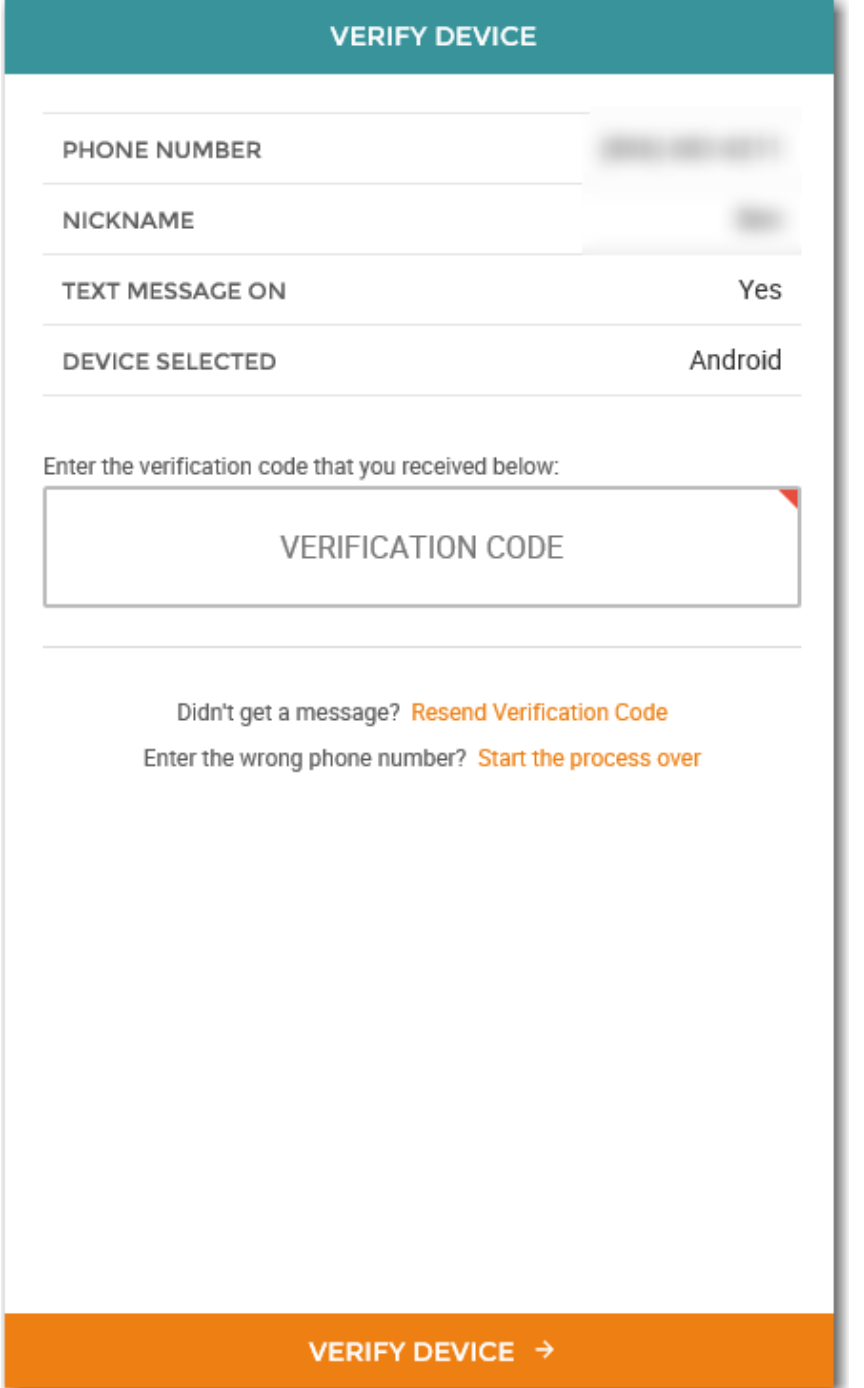

5. If user has a smartphone, they will be given the opportunity to download an OOBA app from Duo.

Duo Mobile is an application that runs on your phone and helps you authenticate. Without it you'll still be able to log in using a phone call or text message, but we strongly recommend that you use Duo Mobile to authenticate quickly and easily.

## **WHY USE DUO MOBILE?**

- · It's fast & easy one click Approval/Denial
- Works in any country
- · Doesn't require cell service

## **INSTALL THE APP**

Select "User Duo Mobile" and receive two text messages:

1. The first message will contain a link to install the Duo Mobile app. Please click the link to install the app.

2. The second message will contain a link to activate your account. Please click the link to activate your account in the Duo Mobile app.

## **USE DUO MOBILE**

**6. If the customer chooses to download the app, they will be sent 2 links via text to download and verify the app.**

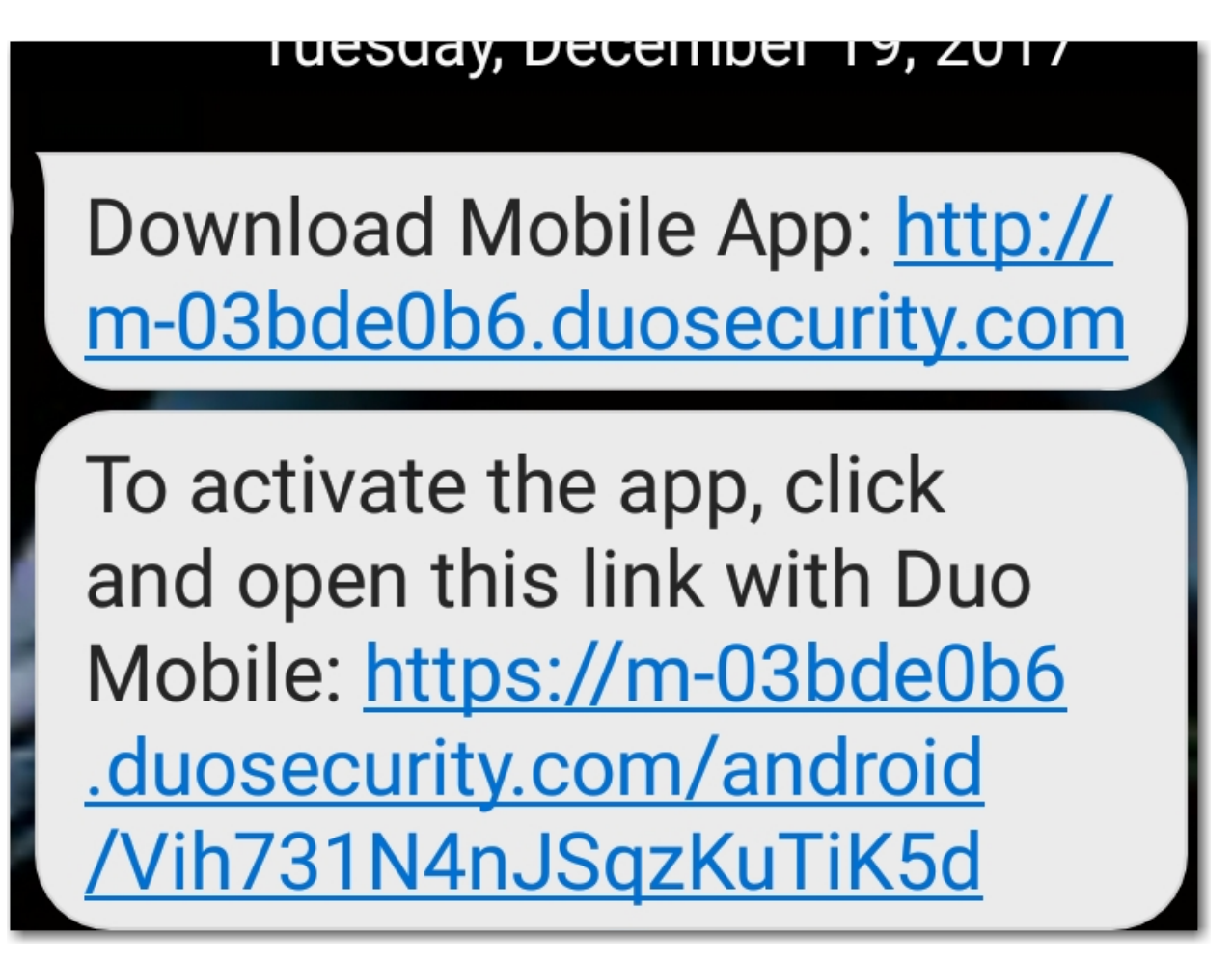